# **Bookmarks & Snapshots**

- Overview
- Types
- Enabling Bookmarks & Snapshots

#### Overview

| top |   |   |                       |                 |
|-----|---|---|-----------------------|-----------------|
| £   | Ş | 2 | $\overleftrightarrow$ |                 |
|     |   |   |                       | Save As         |
|     |   |   |                       | Create Bookmark |
|     |   |   |                       | Create Snapshot |

Bookmarks and Snapshots provide a means to return to a report's current state at a later date.

### Types

The three options available are:

| Sav<br>e As       | Allows you to essentially save a copy of your current report, with the drill paths and filter values you have currently applied as pre-defined (not user prompt) filters.                                                                                                    |
|-------------------|----------------------------------------------------------------------------------------------------|
| Boo<br>kma<br>rks | Allow you to save the drill paths and filter values you have currently applied to the report in order to reapply them to fresh data at a later date.                                                                                                    |
| Sna<br>psh<br>ots | Allow you to save the result set of your current report with the drill paths and filters you've currently applied. A snapshot becomes a static report, meaning that you can no longer interact with it, it has been designed to preserve a result set at a point in time to use for comparison later. |

## **Enabling Bookmarks & Snapshots**

top In order to use the Bookmark and/or Snapshot functionality in Yellowfin, you will need to ensure the required permission is enabled by completing the following:

- 1. Navigate to Administration > Admin Console > Role Management
- 2. Edit the Role(s) you wish to give Bookmark and Snapshot access to
- 3. Enable the General > Bookmarks and Snapshots permission

Bookmarks and Snapshots

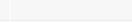

0

4. Save your changes

· S

Note: in order to access the newly enabled functionality, users will have to log out and then log in.

top